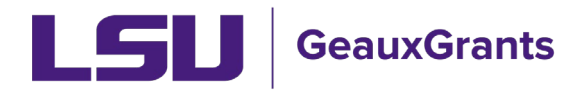

## **Updating the Sponsor**

During proposal creation, you will choose the sponsor on the New Proposal Questionnaire. If the incorrect sponsor is chosen, the below are steps to update the proposal.

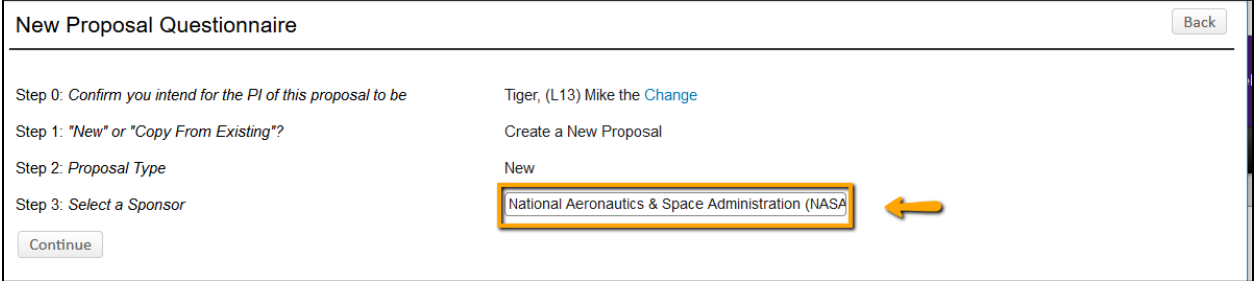

## **Proposal Development**

1) The sponsor name appears at the top of the proposal. On the Setup Questions Tab, click the "change" button next to the sponsor name.

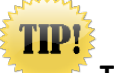

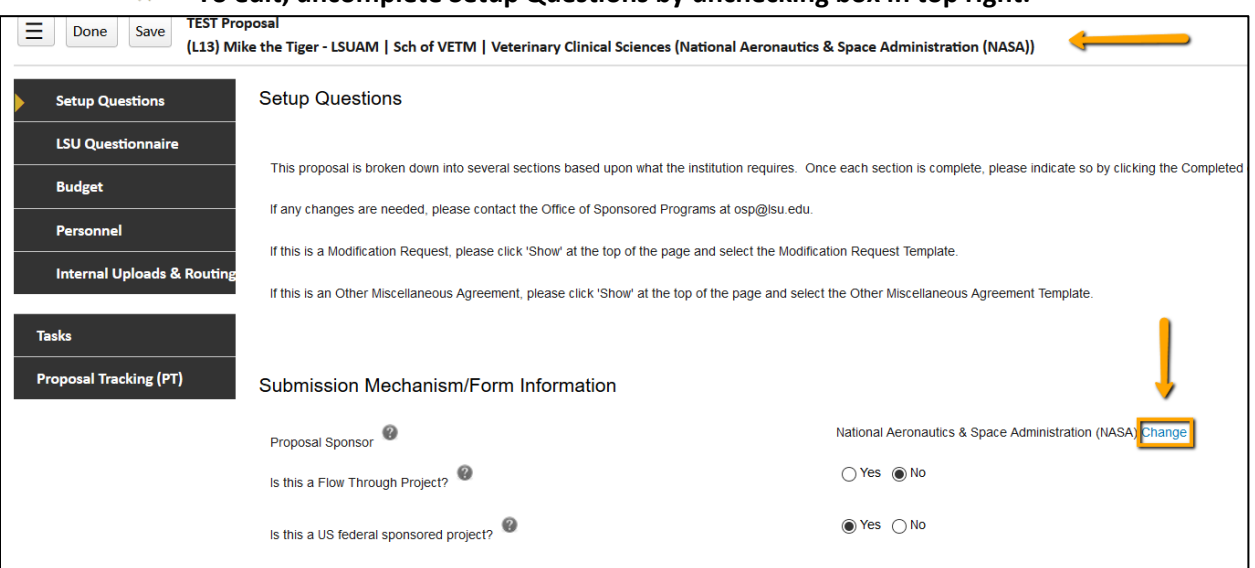

## **To edit, uncomplete Setup Questions by unchecking box in top right.**

2) A warning message will appear letting you know that changing the sponsor will reset all of the setup questions. Click OK.

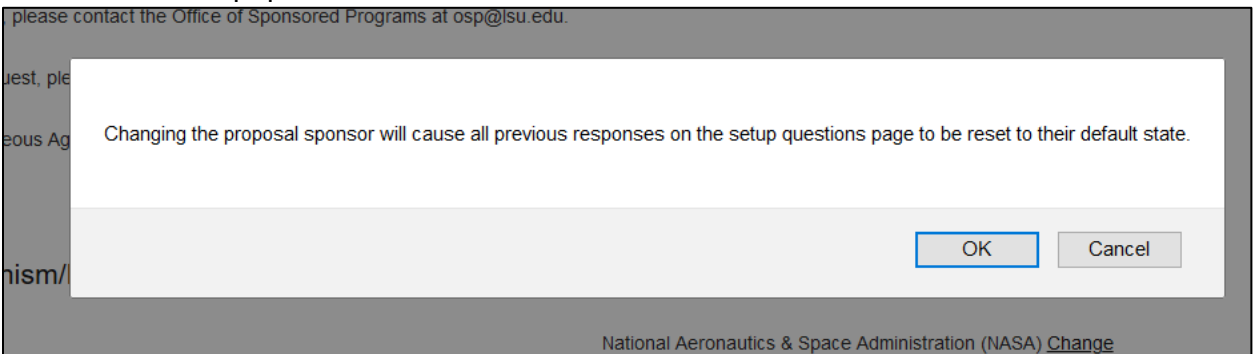

3) A new window will open which allows you to update the Sponsor name. Click the blue "Change" button again.

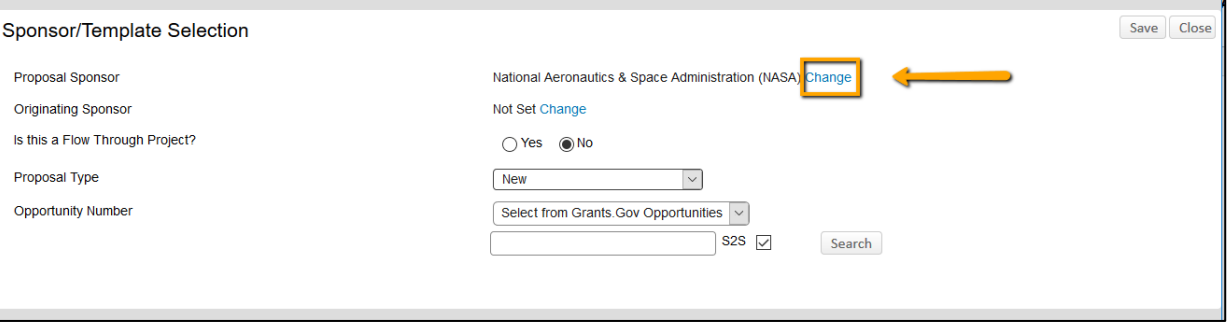

4) A sponsor selection window will open. This is a progressive text look-up. Begin typing sponsor name and then select the sponsor from the names that appear. If the sponsor is not listed choose "Other Sponsor (To Be Added)". Once the new sponsor is chosen, click "Select."

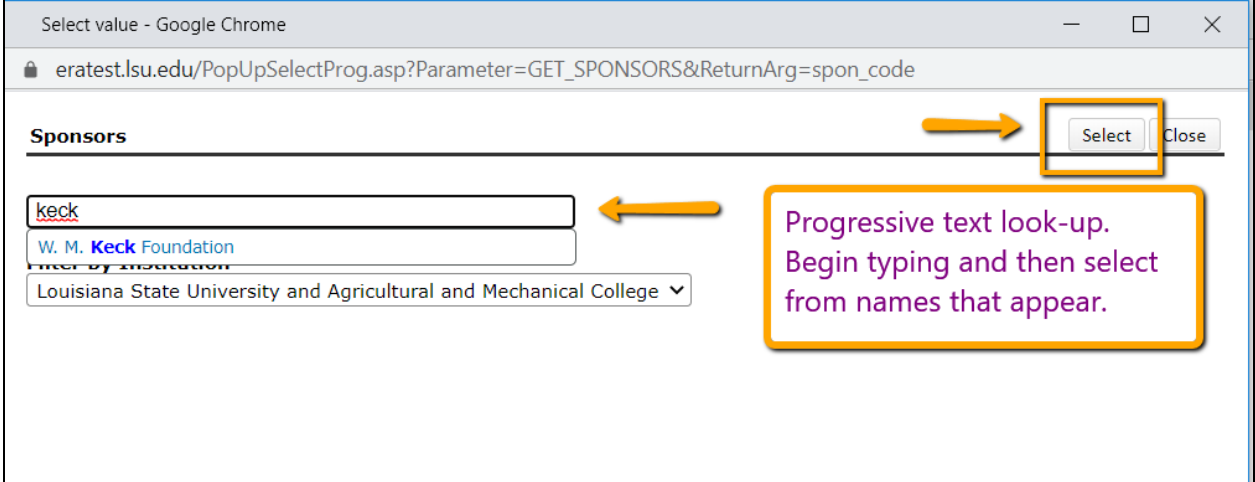

5) You will see the updated sponsor name on the Sponsor/Template Selection window. Click Save.

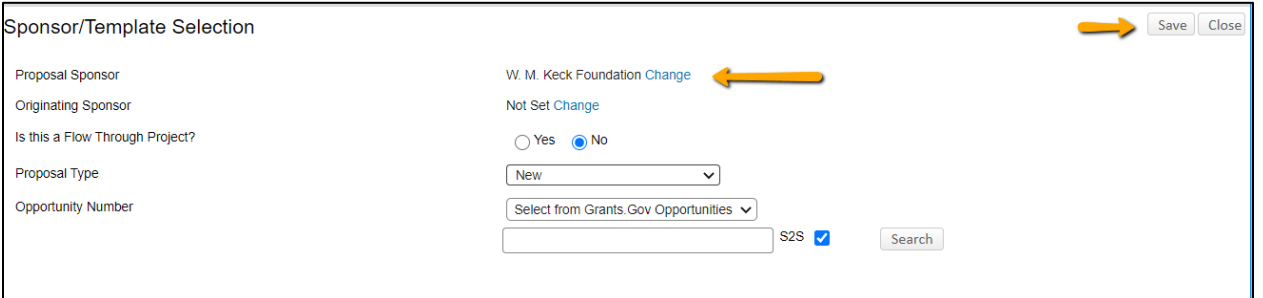

6) A warning message will appear and let you know that updating the information may result in loss of data. Click OK.

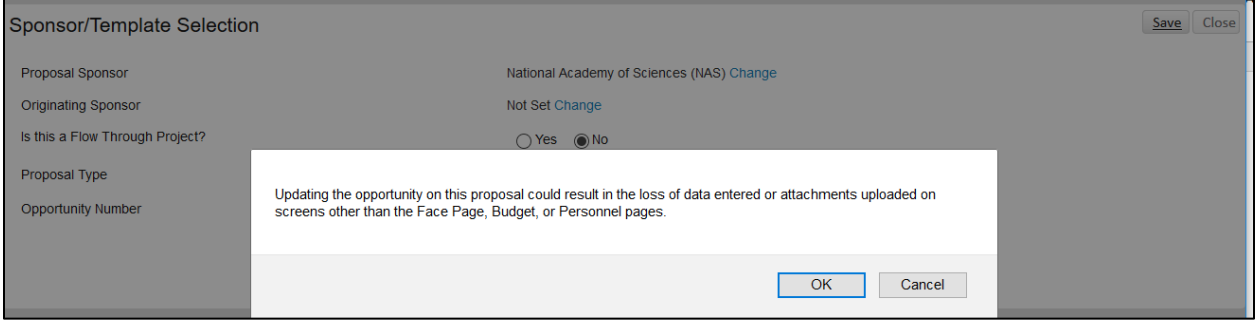

7) The sponsor should be updated at the top of the screen and on the Setup Questionnaire.